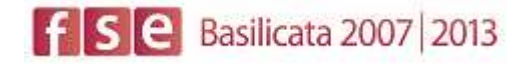

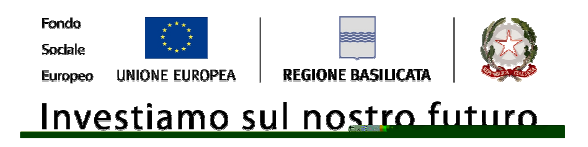

# FASI DA ESEGUIRE ON-LINE

- a) "registrazione" del candidato mediante apposito link presente sul portale della Regione Basilicata e rilascio delle credenziali di accesso necessarie per procedere alla "candidatura telematica", vedi allegato;
- b) Compilazione della "candidatura telematica" secondo il modello illustrato nel formulario.

## SECONDA FASE: Compilazione della "candidatura telematica"

**ATTENZIONE!!!** Per poter interagire correttamente con i contenuti del Portale, è necessario disabilitare preventivamente il blocco dei pop-up del proprio browser internet (l'attivazione del blocco dei pop-up, comporterà la impossibilità da parte del sistema di visualizzare le finestre per l'inserimento dei valori richiesti e/o per la visualizzazione di messaggi di errore).

## **COMPILAZIONE ISTANZA DI PARTECIPAZIONE**

### **ATTENZIONE!!**

La seguente schermata avvisa di salvare periodicamente i dati, ciò al fine di evitare la perdita dei dati inseriti e di dover reinserirli:

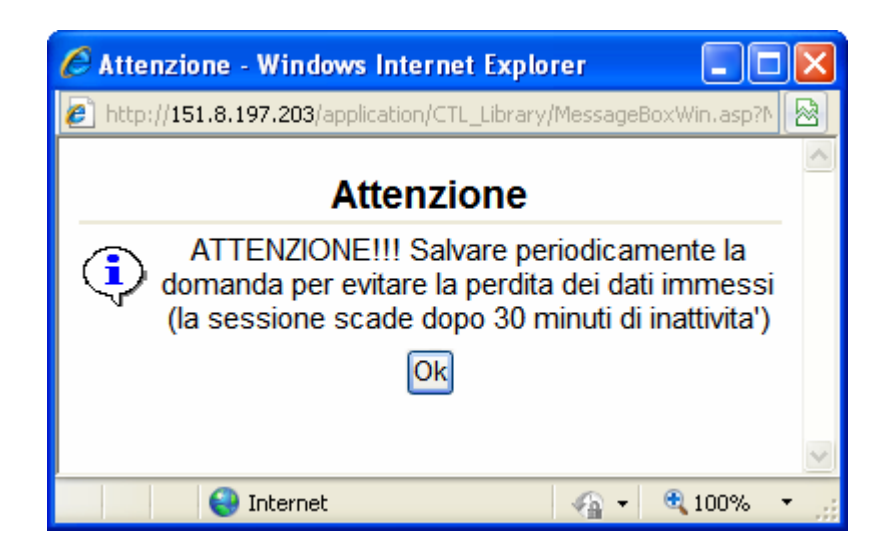

Cliccando sul pulsante Ok si procede alla compilazione dell'istanza:

Nel caso in cui si intenda sospendere la compilazione è possibile completarla successivamente accedendo al sistema con le vostre credenziali e cliccando sulla voce di Menù **Gestione Istanze** .

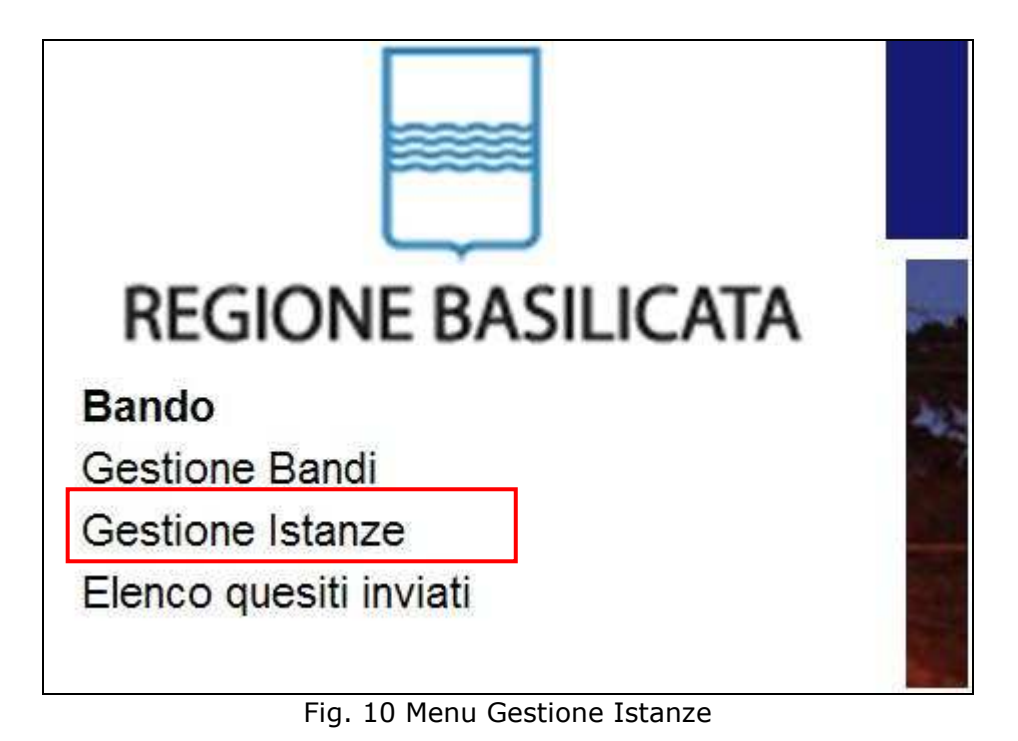

### **MENU' FUNZIONALE**

Nella parte superiore del modulo dell'istanza telematica, evidenziate da sottolineatura, sono accessibili le voci del menù: **Salva**, **Inoltro Candidatura** e **Stampa**.

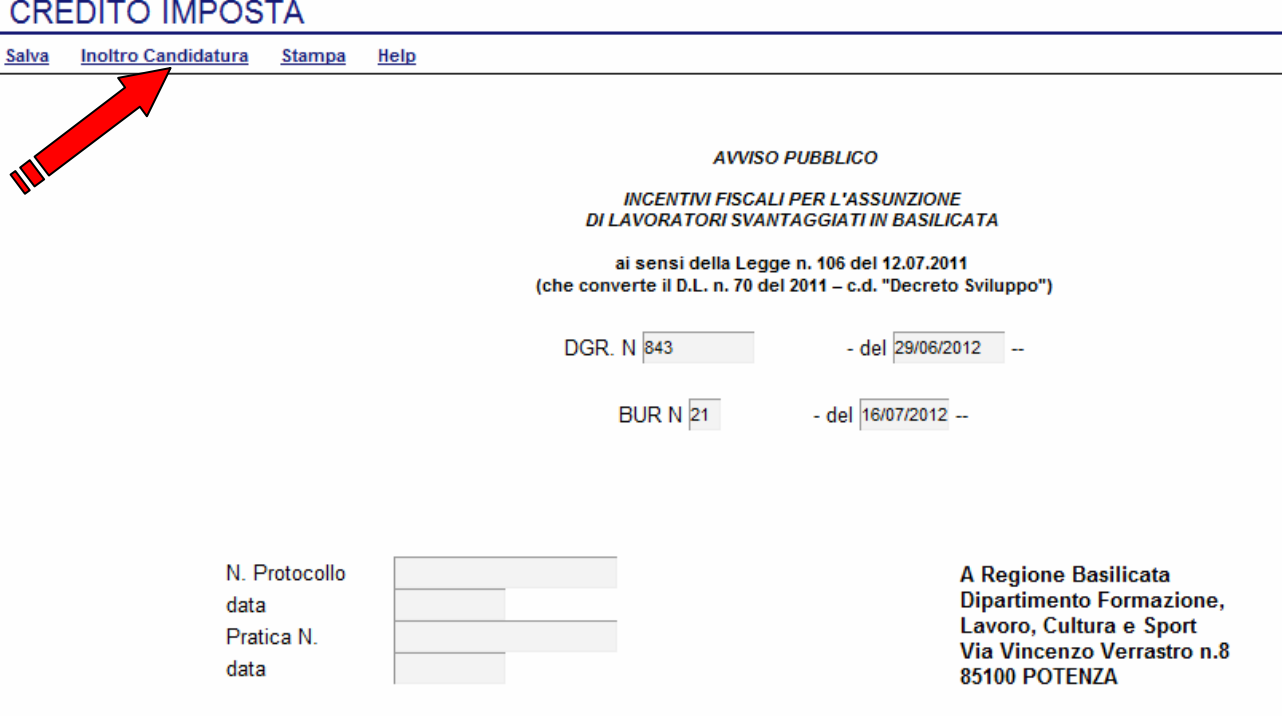

- 1) **Salva** : questa voce serve a salvare in maniera temporanea l'istanza in compilazione. Per evitare di perdere i dati immessi in caso di caduta imprevista della sessione, si consiglia di salvare periodicamente l'istanza.
- 2) **Inoltro Candidatura**: questa voce serve per salvare in maniera definitiva l'istanza, qualora tutte le verifiche effettuate dal sistema siano risultate positive. All'atto del salvataggio **l'istanza risulterà non più modificabile e sarà inserita nell'archivio protocollo della Regione.** Il sistema visualizzerà l'istanza in formato pdf (*vedi la nota seguente*) , e tramite i comandi File->Stampa e File->Salva di Acrobat Reader si può sia stampare che salvare sul proprio personal computer l'istanza telematica da inviare successivamente.
- 3) **Stampa**: questa voce serve per visualizzare un file in formato pdf di stampa. Se l'istanza non è stata ancora inoltrata si ottiene una versione dell'istanza con la dicitura in filigrana "Bozza" (tale stampa non è valida ai fini della candidatura dell'istanza ma solo a fini personali), se invece l'istanza è stata già inoltrata serve per ottenere una copia valida dell'istanza stessa.

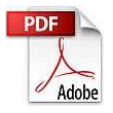

**Attenzione!!!!** Ai fini della visualizzazione, della stampa e del salvataggio dell'istanza telematica è necessario aver installato sul proprio personal computer il software **Adobe Acrobat Reader®**

Prima di procedere alla compilazione dell'istanza occorre accertarsi di aver installato tale software. In caso contrario è possibile scaricarlo dal seguente indirizzo: http://get.adobe.com/it/reader/ e installarlo sul computer.

### **COMPILAZIONE DOMANDA**

Alcuni campi dell'istanza saranno già pre-compilati dal sistema con i dati inseriti all'atto della registrazione del candidato, (**N.B. i valori sono comunque modificabili da parte dell'utente**), i campi non compilati sono tutti obbligatori e devono essere compilati a cura dell'utente.

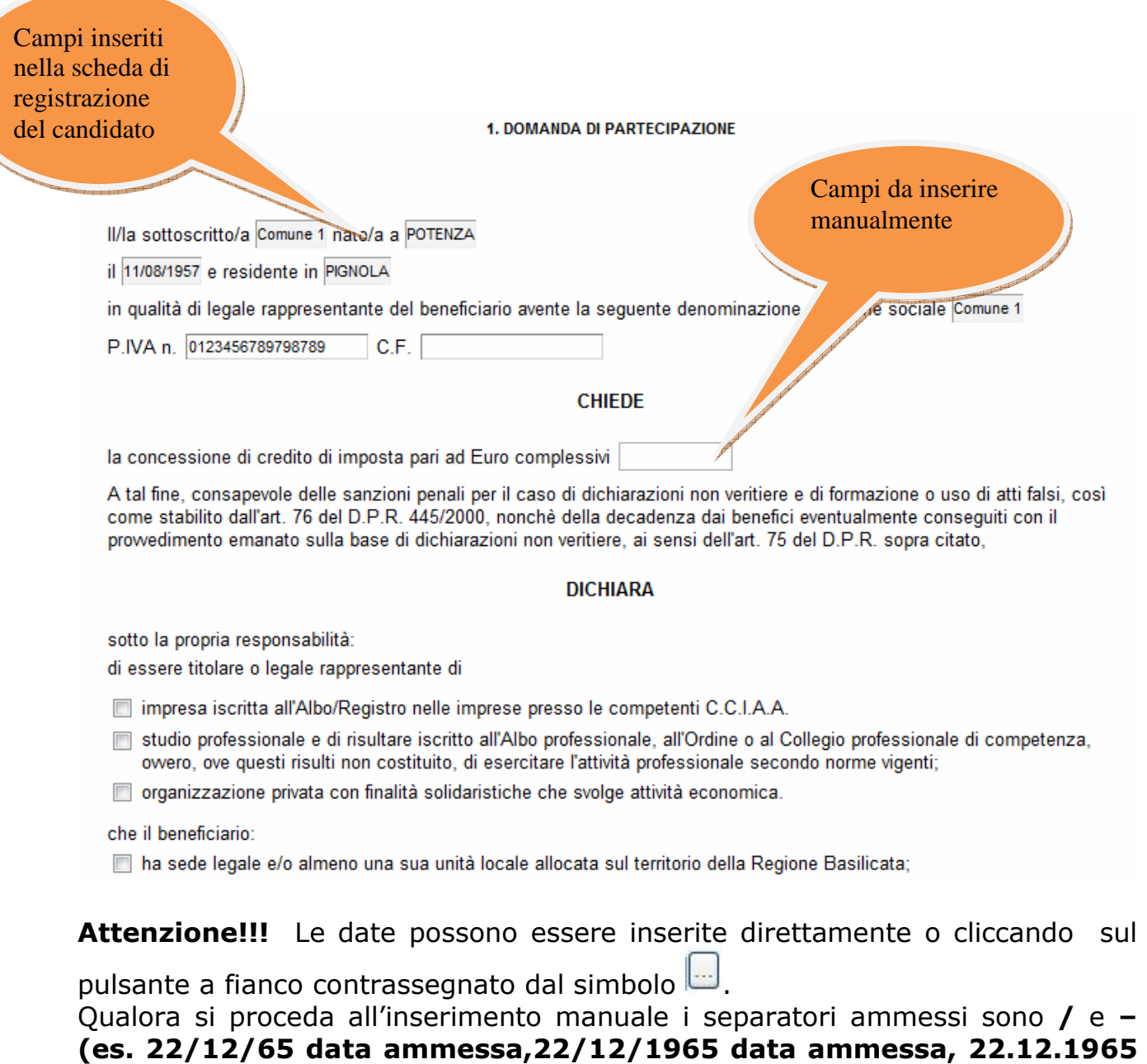

**Attenzione!!!** L'inserimento è guidato attraverso scelte obbligatorie.

**data non ammessa)**

sotto la propria responsabilità:

di essere titolare o legale rappresentante di

- impresa iscritta all'Albo/Registro nelle imprese presso le competenti C.C.I.A.A.
- studio professionale e di risultare iscritto all'Albo professionale, all'Ordine o al Collegio professionale di competenza, ovvero, ove questi risulti non costituito, di esercitare l'attività professionale secondo norme vigenti;
- organizzazione privata con finalità solidaristiche che svolge attività economica.

che il beneficiario:

- Tha sede legale e/o almeno una sua unità locale allocata sul territorio della Regione Basilicata;
- □ ha proceduto, nel periodo compreso fra 14 Maggio 2011 e il 1º Giugno 2012, all'assunzione a tempo indeterminato full time o part time di uno o più lavoratori ricompresi nelle categorie dei lavoratori svantaggiati o molto svantaggiati ai sensi dell'art. 5 dell'Awiso Pubblico richiamato in premessa:
- nei sei mesi precedenti la presentazione della domanda, non ha effettuato riduzioni di personale tramite licenziamenti degli stessi lavoratori o di lavoratori impegnati nella medesima mansione per la guale si intende attivare l'assunzione (salvo il caso di dimissioni volontarie o di licenziamenti per giusta causa) o che abbiano giudizi pendenti in materia;
- non ha in corso owero non ha attivato precedenti procedure concorsuali o che abbiano fatto ricorso alla CIGS e mobilità negli anni 2009-2010;
- è in regola con i versamenti contributivi di legge ed assicurativi (DURC) e/o e applica le condizioni previste dai C.C.N.L., ivi comprese quelle in materia di sicurezza e di collocamento obbligatorio dei disabili (L. 12.03.1999, n. 68);
- non è ricomprendibile fra soggetti di cui all'articolo 74 del Testo Unico delle Imposte sui Redditi, di cui al decreto del Presidente della Repubblica del 22 dicembre 1986, n. 917;
- non è destinatario di sanzione interdittiva di cui all'articolo 9, comma 2, lettera c), del decreto legislativo dell'8 giugno 2001 n. 231 o altra sanzione che comporta il divieto di contrarre con la pubblica amministrazione compresi i prowedimenti interdittivi di cui all'articolo 5 della legge 3 agosto 2007, n. 123;

cliccare sui check per effettuare le scelte, all'atto dell'inoltro candidatura verranno effettuati i controlli e vi verrà chiesto di selezionare le eventuali scelte mancanti

I campi <sup>- Effettuare una selezione - sono delle selezioni a tendina, attenzione</sup> selezionare sempre prima la provincia, perché i comuni sono condizionati dalla selezione effettuata sulla provincia, la provincia della sede operativa è bloccata sulle province della regione Basilicata.

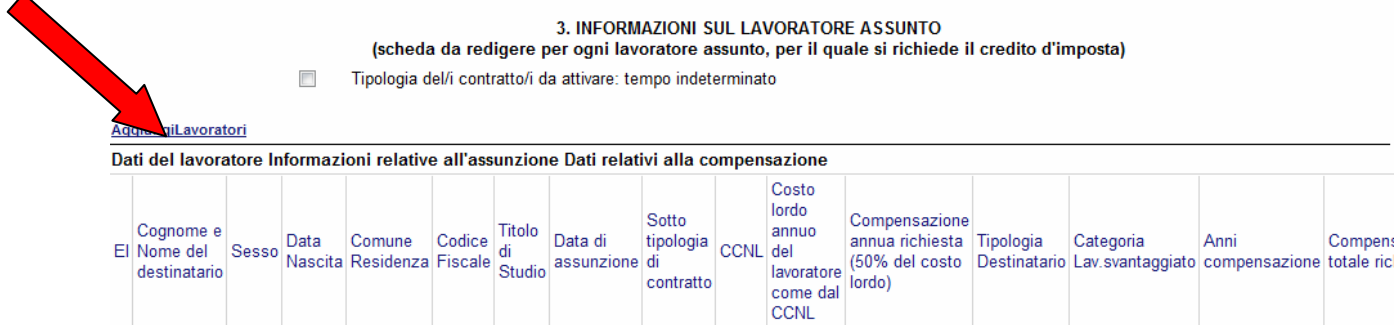

Per ogni lavoratore assunto, per il quale si richiede il credito d'imposta bisogna cliccare su **Aggiungi Lavoratori** si aprirà una riga in cui è possibile inserire i dati del singolo lavoratore. In caso di errore nella prima colonna compare un cestino, per annullare, basta cliccare sul cestino.**Attenzione!!** se in Tipologia Destinatario si seleziona "molto svantaggiato" in Anni compensazione si avrà 2 e Compensazione totale richiesta sarà uguale al doppio di Compensazione annua richiesta, in caso si selezioni "svantaggiato" in Anni compensazione si avrà 1 e Compensazione totale richiesta sarà uguale alla Compensazione

annua richiesta. Nel caso di "svantaggiato" ricordarsi di selezionare Categoria Lav.svantaggiato in base alla tabella riportata sotto:

Categorie lavoratore svantaggiato :

- a) chi non ha un impiego regolarmente retribuito da almeno sei mesi. Sono considerate tali le persone inoccupate o disoccupate, owero le persone che al momento dell'assunzione non risultino intestatarie di rapporti di di lavoro di alcun genere da almeno sei mesi, o che, nei sei mesi precedenti all'assunzione, non abbiano messo in campo attività tali da perdere lo status di inoccupazione o disoccupazione;
- b) chi non possiede un diploma di scuola media superiore o professionale;
- c) i lavoratori che hanno superato i 50 anni di età alla data di assunzione:
- d) gli adulti che vivono soli con una o più persone a carico;
- e) i lavoratore di sesso femminile assunti per essere occupati nel settore dell'Industria, escluso il settore Costruzioni, e nel settore Servizi;
- f) gli immigrati extracomunitari o neocomunitari in possesso di regolare permesso di soggiorno.

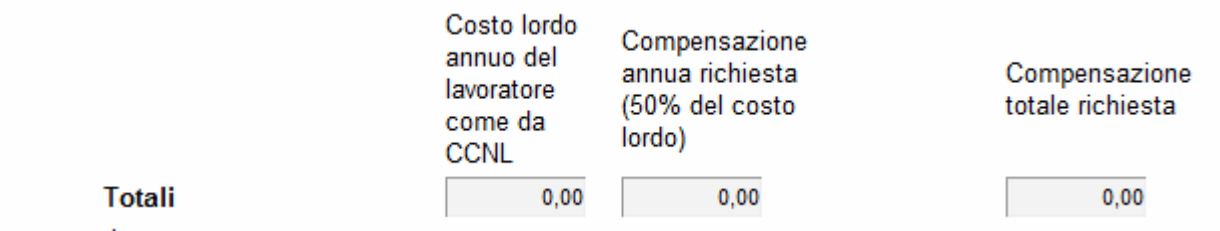

I Totali sono calcolati in automatico, e la Compensazione totale richiesta è confrontata con la concessione di credito di imposta pari ad Euro complessivi inserita e viene segnalato un errore se non coincidono i due valori.

**Attenzione!!!** In caso di segnalazione di errore, controllare la tabella Lavoratori spostandosi lateralmente verso destra, perché questa tabella, per il gran numero di colonne sfora la videata.

#### **ALLEGA**

la seguente documentazione:

dichiarazione sostitutiva dell'atto di notorietà - art. 47 D.P.R. 28/12/2000 n. 445 ...

Per poter inserire l' allegato firmato e scannerizzato cliccare sull'oggetto evidenziato si aprirà la seguente finestra

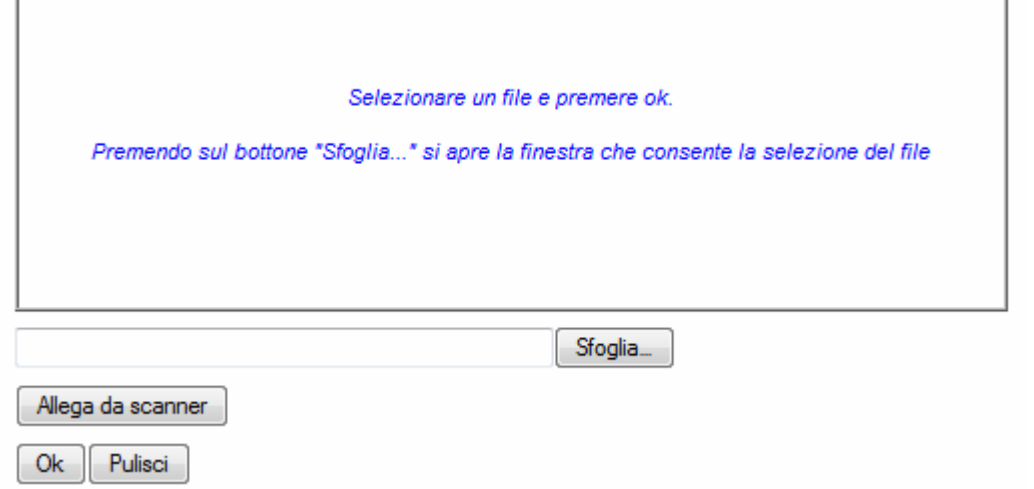

Cliccando su sfoglia si può selezionare il file, sul vostro computer e infine cliccando su ok il nome del file verrà riportato all'interno del documento, per sicurezza cliccando sul nome evidenziato si potrà vedere la vostra dichiarazione allegata.

Il file da allegare va' scaricato dalla documentazione, firmato, scannerizzato e salvato per poter essere selezionato.

## **INOLTRO CANDIDATURA**

Terminata la compilazione dell'istanza telematica si può procedere all'inoltro della stessa cliccando sulla voce di menu **Inoltro Candidatura** 

All'atto dell'invio dell'istanza il sistema telematico effettua una verifica sulla compilazione ed in assenza della selezione di una voce obbligatoria non permetterà l'invio dell'istanza.

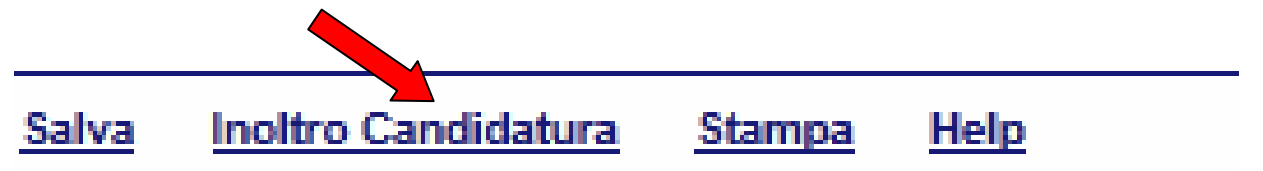

Esempio:

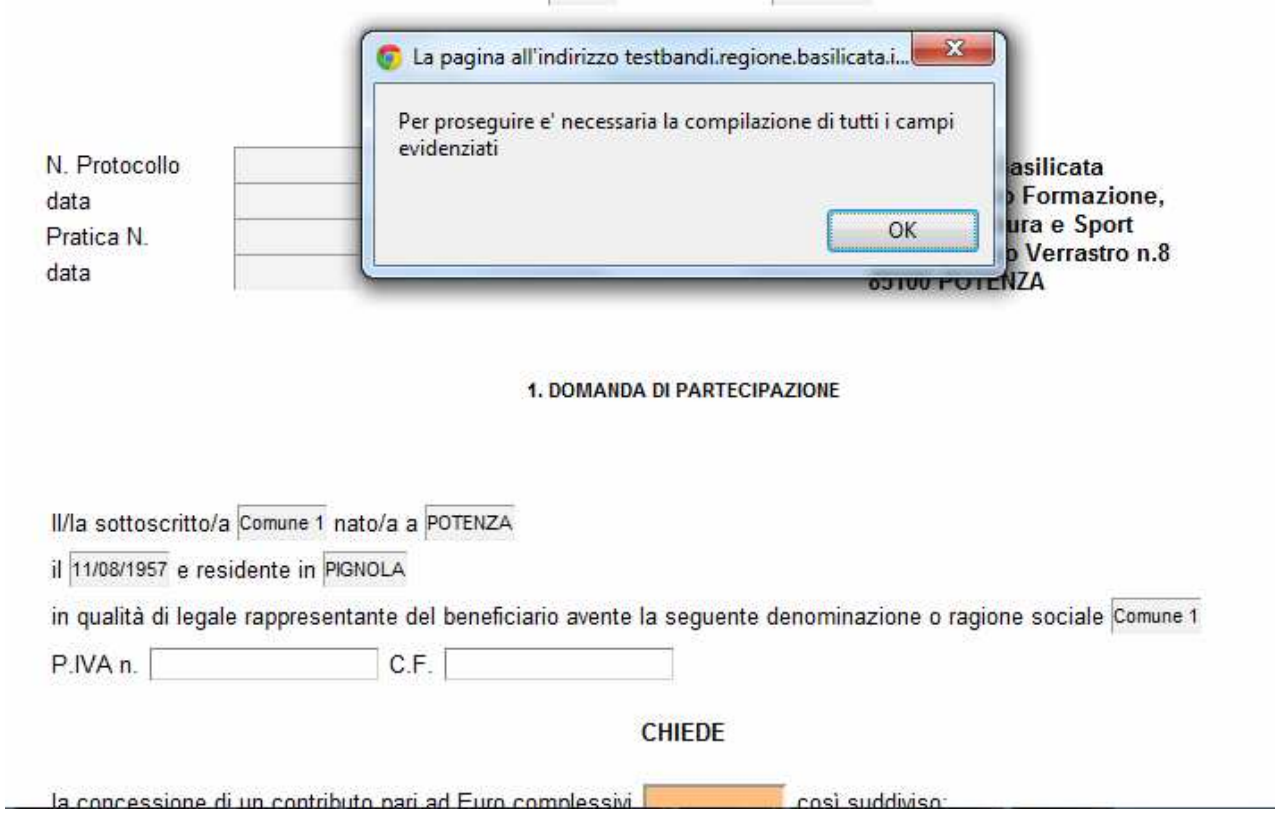

Al termine della procedura di inoltro verrà assegnato un numero di protocollo all'istanza, che la identifica univocamente, inoltre viene assegnato anche un numero di pratica interno al sistema Centrale Bandi.

### **ANNULLAMENTO ISTANZA**

**Attenzione!!!** Una volta inviata la domanda non è più modificabile.

In caso di errore nella compilazione dell'istanza è possibile sostituirla con una nuova.

All'atto di invio della nuova istanza la precedente verrà automaticamente annullata.

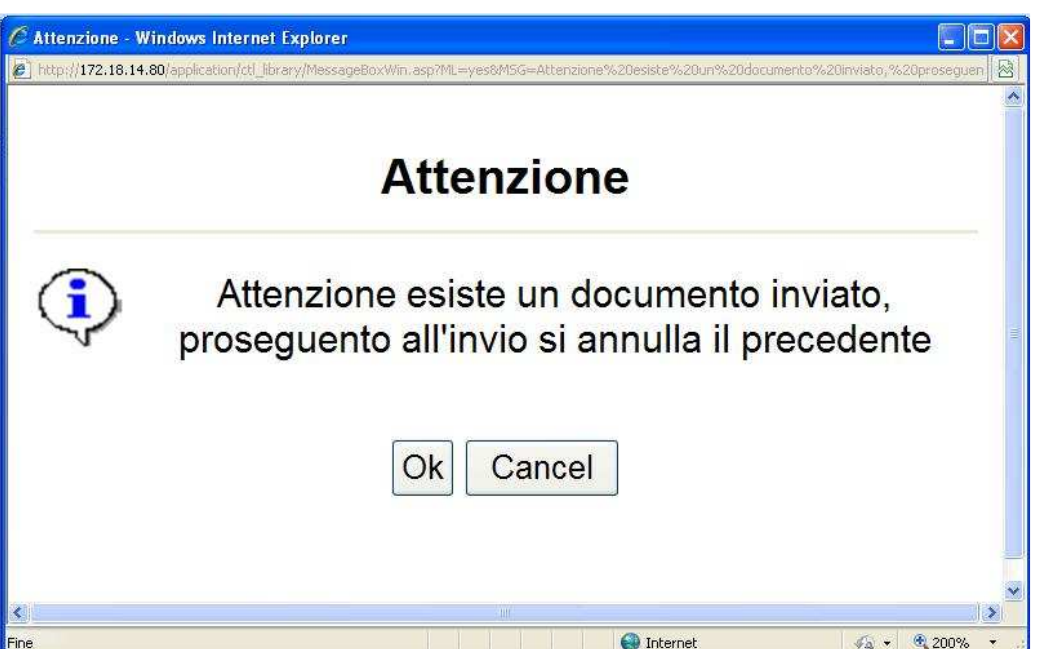

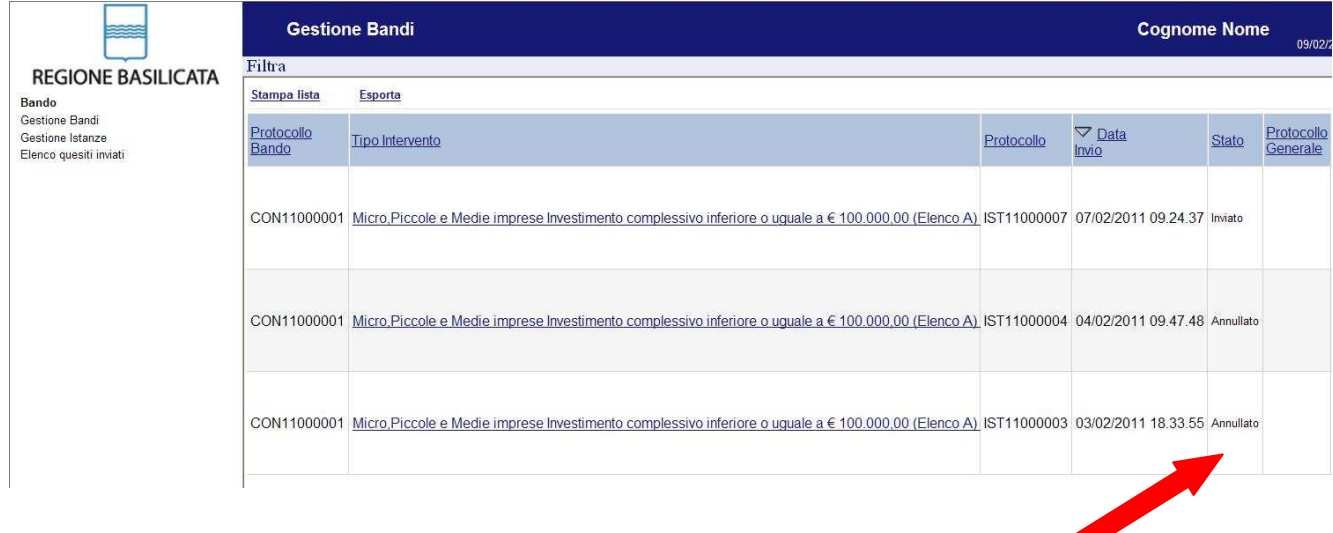

## **Quesiti**

## E' possibile inviare un quesito (richiesta chiarimento) sul singolo bando:

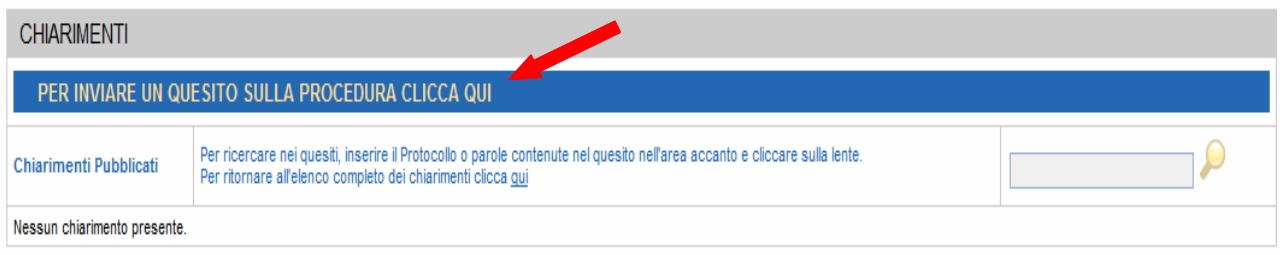

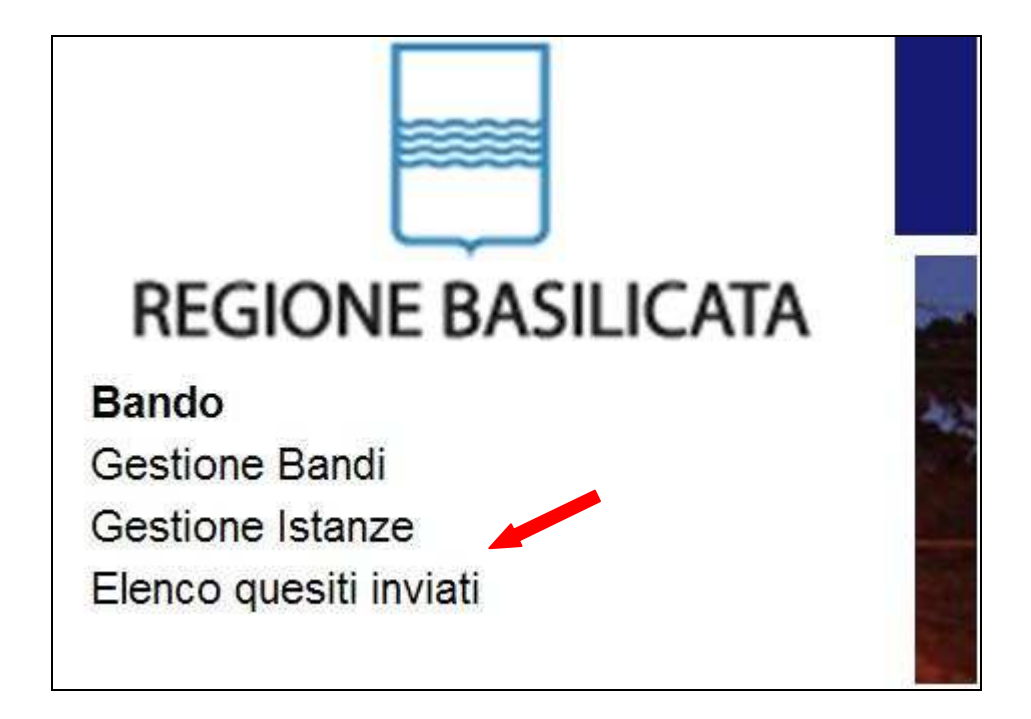

L'elenco dei quesiti inviati e delle risposte inserite dal Dipartimento di competenza è possibile consultarlo da "Elenco quesiti inviati"

**Attenzione!!!** PER OGNI EVENTUALE INFORMAZIONE E/O CHIARIMENTO, PUÒ CONTATTARE:

Numero verde: 800.29.20.20 dal lunedì-venerdì 8:30-13:30 15:00-18:00 oppure inviare una e-mail a:centroservizi@regione.basilicata.it

Si precisa, inoltre, che l'ultimo giorno di apertura bando si possono inviare le istanze fino alle ore 23:59 ma l'assistenza è fino alle 18:00.